## **ITool DVR** Digital Video Recorder

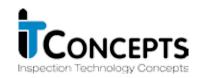

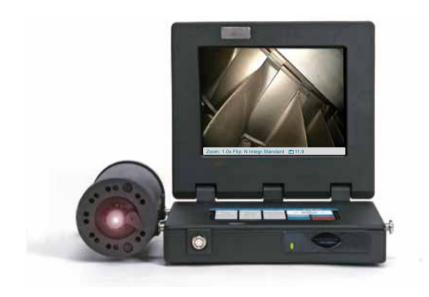

**Operation Manual** 

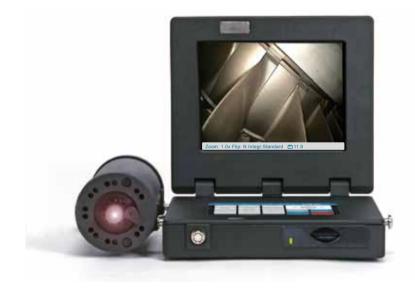

## Content

| Introduction                            | 5 |
|-----------------------------------------|---|
| Warning Notices and Precautions         | 6 |
| Scope of Delivery                       | 8 |
| System Presentation                     |   |
| Overview iTool                          | 9 |
| The 24 Watt Metal Halide Light Source 1 | 1 |
| The Control Panel 1                     | 2 |
| iTool Interfaces1                       | 4 |

### Preparing the iTool

| Connecting to Power Supply  | 16 |
|-----------------------------|----|
| Inserting the SD Card       | 17 |
| Connecting a Headset        | 17 |
| Connecting an Output Device | 17 |

### **Starting Inspection**

| Switching-on the iTool        | 18 |
|-------------------------------|----|
| Menu Structure and Operating  | 18 |
| Language Selection            | 19 |
| Resetting to Default Settings | 20 |
| Image Control                 | 21 |
| Format SD Card                | 22 |
| Setting Time and Date         | 23 |
|                               |    |

## Creating and saving Image Captures

| Choosing a Standard Setting          | 24 |
|--------------------------------------|----|
| Image Capture and Video Recording    |    |
| in Mode "OFF"                        | 25 |
| Image Capture and Video Recording    |    |
| in Mode "ON"                         |    |
| Comparative Measuring with the iTool | 28 |
| Playback of saved Images and         |    |
| Recordings                           | 29 |
| Optimising Camera Settings           |    |
| Camera Setting                       |    |
| Camera Setting Standard              |    |
| Camera Setting Short Integration     |    |
| Camera Setting Long Integration      |    |
| Camera Setting Manual                | 36 |
| Maintenance                          |    |
| Replacement of the Metal Halide Lamp |    |
| Cleaning the iTool                   |    |
| Spare Parts and Accessories          |    |
| Service                              |    |
| Technical Specifications             | 42 |
| Declaration of Compliance with CE    | 43 |

## Introduction

We congratulate you on buying your iTool DVR Video Imaging Hub, in the following just named iTool. The iTool constitutes the core of the iTool DVR System. It unites Light Source, TFT Display plus Image Storage and Video Recording Device. The iTool mostly is delivered in conjunction with an iSeries Videoscope and an iPack, iCase or iCaseplus.

The diversity of inspection objects, materials and lightning conditions often makes it difficult to get high-quality images. It is easy to adjust the iTool to your application to receive optimal inspection images even in extreme situations.

Always keep the Operation Manual with the iTool. It contains all information for safe and efficient operation. However, should you have further questions, feel free to contact our Service Team.

## Warning Notices and Precautions

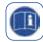

Read the Operation Manual carefully before suing the iTool. The iTool is designed for a diversified field of applications in Industry, Building and Science.

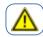

Caution! The iTool has not to be used in specially designated or prohibited areas (e.g. Explosion Prevention).

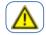

Caution! The iTool has to be employed by skilled and qualified personnel appropriate to the application.

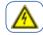

Electric Shock! No unauthorised opening of the casing. There is high danger of electric shock due to Parts being under voltage.

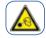

Caution! Never look directly into the light emitting part of the Videoscope or of the Light Source. There is ultraviolet and infrared as well as highly intense visible light coming from the Light Source. These can cause injuries of eyes and skin. Always switch off the Light Source or adjust brightness to a minimum when changing or controlling the objective or the distal end of the Videoscope.

## Warning Notices and Precautions

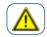

A Videoscope in use with the iTool should not come into contact with a current or voltage source. Damage to the product or an electric shock for you may result.

Always switch off the iTool before connecting a Videoscope or a Video Camera.

Take care, that there always is enough free space for ventilation behind and in front of the iTool.

The iTool is not watertight. Operate the iTool in dry environment only. The iTool is not water-proof and must not be immerged into water.

Only use the iTool as intended.

## Scope of Delivery

If the iTool is delivered as part of a Videoscope System following components will be included in the Scope of Deliverv:

- iSeries Videoscope
- iSeries Interchangeable Objective
- iCase or iCaseplus
- Components (see figure on the right)

You will find additional Accessories in this Operation Manual on Page 39, in our Accessories Catalogue or on our Homepage under www.itcworld.de.

We are certainly pleased being at your disposal for personal consulting as well.

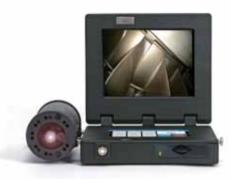

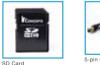

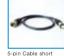

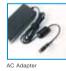

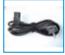

Power Supply Cable

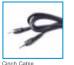

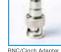

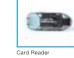

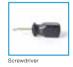

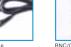

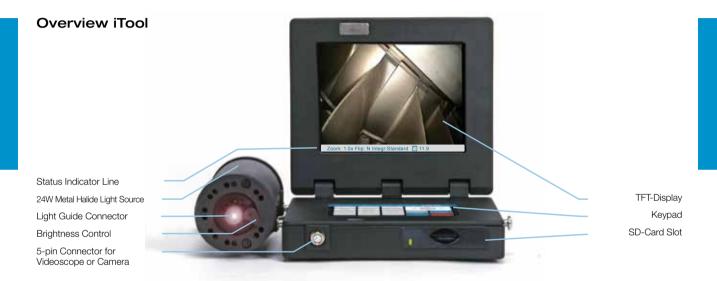

The iTool DVR Video Imaging Hub is designed for the use with IT Concepts Videoscopes and CCD Cameras. The 24W Metal Halide Light Source produces extremely bright light and therefore allows illumination of dark cavities. Videos and images are shown on the TFT Display. Overlay texts can be attached to them. Video recordings can also be saved with additional audio comments.

### **Overview iTool**

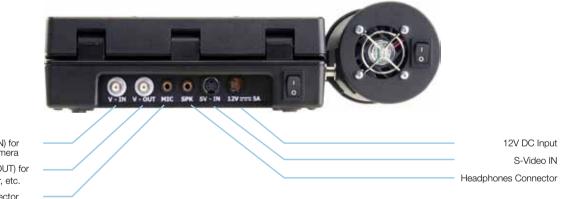

BNC Connector (IN) for Videoscope or Camera BNC Connector (OUT) for Hard Disk, Monitor, etc.

Microphone Connector

# The 24 Watt Metal Halide Light Source Caution!

Never look directly into the light emitting part of the Videoscope or of the Light Source. There is ultraviolet and infrared as well as highly intensive visible light coming from the Light Source. These can cause injuries of eyes and skin.

Use the Aperture to adjust the intensity of the light. For most applications we recommend to open it completely.

For cleaning of the distal end or changing the Objective switch of the Light Source or remove the Light Guide Cable from it.

The Metal Halide Lamp installed needs 30 seconds from engaging to generate full and steady luminance. An untimely (<30sec.) power-down extremely reduces the durability of the lamp or can even lead to its destruction.

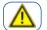

### High Voltage -Danger to Life!

Always have a lamp installed into the Light Source (or even let a depleted lamp installed if necessary) and close the casing before starting the iTool!

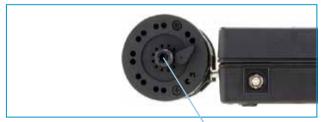

Aperture

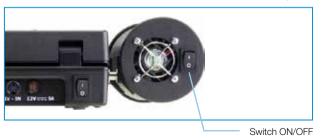

### The iTool Control Panel

Using the control panel you can navigate through the menu structure, select and confirm functions.

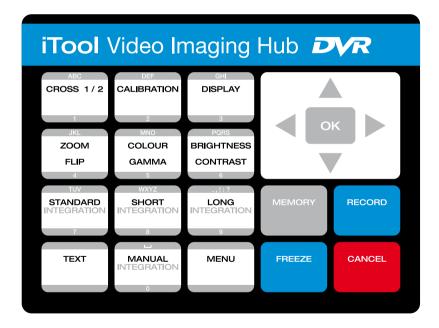

|                      | ·                                                                              |  |
|----------------------|--------------------------------------------------------------------------------|--|
| CROSS                | Select Measuring Function                                                      |  |
| CALIBRATION          | Select Calibration Function                                                    |  |
| DISPLAY              | Switch on/off the Status Indicator Line                                        |  |
| ZOOM/FLIP            | Set digital Zoom as well as Image Flip (Mirroring) via arrow keys              |  |
| COLOUR/GAMMA         | Set the Colour Saturation as well as the Gamma Value via arrow keys            |  |
| BRIGHTNESS/CONTRAST  | Setting of brightness as well as contrast via arrow keys                       |  |
| STANDARD INTEGRATION | ON Automatic optimisation of the Camera Settings                               |  |
| SHORT INTEGRATION    | Optimised Camera Settings for low lighting conditions.                         |  |
| LONG INTEGRATION     | Optimised Camera Settings for very low lighting conditions.                    |  |
| MANUAL INTEGRATION   | Individual Camera Settings.                                                    |  |
| TEXT                 | Open Text Generator: Input via alpha numeric keypad, arrow keys and OK-button. |  |
| MENU                 | Open/Close On Screen Menu                                                      |  |
| MEMORY               | Open/Quit Memory Mode                                                          |  |
| RECORD               | CORD Start/Stop Video Recording                                                |  |
| FREEZE               | Pause Video Recording / freeze image / frame capture                           |  |
| CANCEL               | Quit Submenu in Memory Mode                                                    |  |
| ОК                   | Confirm choice / frame capture                                                 |  |
| ARROW KEY            | Navigate                                                                       |  |
|                      |                                                                                |  |

### **iTool Interfaces**

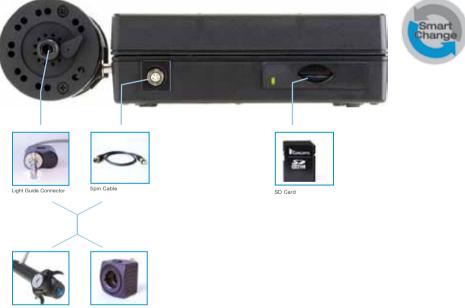

Videoscope

Camera

### iTool Interfaces

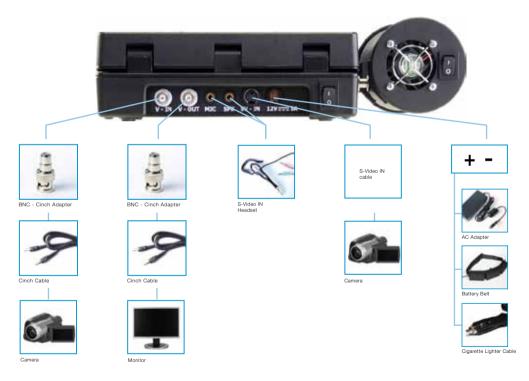

## Preparing the iTool

### **Connecting to Power Supply**

The 12V DC plug as well as the socket is marked with a red dot. Connecting the 12V DC plug to the iTool, assure that both red dots are visibly opposed.

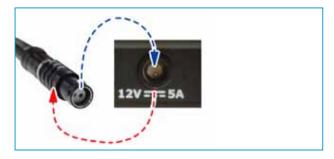

Connect the mains adapter to the standard AC power supply cable and plug it in a 100/110V or a 220/240V shockproof socket.

As an option the iTool can be energised by the powerBelt (Art.Nr.: 900-06000-0030-V) or a Vehicle Electric System (Car Battery Cable 900-05000-0004 or Cigarette Lighter Cable 900-00002-0012).

### Install iSeries Videoendoscops

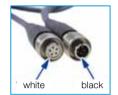

Plug the Light Guide Connector in the Light Source until engagement.

Connect the iSeries Videoscope to the 5pin Video Cable (black to white).

Connect the iTool to the 5pin Video Cable (white to black).

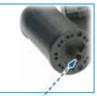

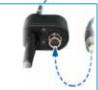

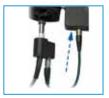

## Preparing the iTool

### Inserting a SD Card

Put a formatted SD Card(32 GB max.) into to SD Card slot. The SD Card included in the scope of delivery is already properly formatted.

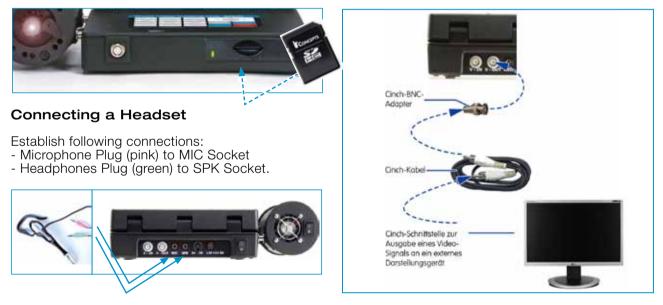

**Connecting Output Devices** 

Different output devices can be connected to the Video- OUT socket by using the Cinch Cable and the Cinch/BNC Adapter included in the scope of delivery:

### Switching-on the iTool

After having prepared the iTool according to this Operation Manual first switch-on the iTool, then the Light Source by pressing the power switches.

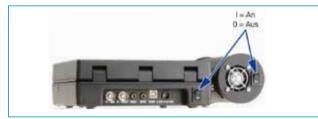

Flip open the top of the iTool. The boot sequence is visible on the TFT Display.

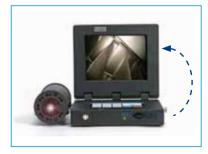

Switch off the iTool (but not the Light Source) when connecting a new device or changing the device and switch it on afterward

### Menu Structure and Operation

After having followed the steps before you may start inspection now.

Using the control panel you can select and control functions. A detailed description can be found on pages 12/13.

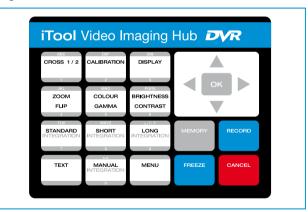

### Language selection

In delivery condition either English or your local language is preset.

For initial operation you should check the manu language and set it to your prefered language if necessary. Following languages are available:

### - English (Default Setting)

- German
- French
- Spanish
- Italian

Status Line : ON Freeze Frame OFF Language : English Date/Time : Press OK **Image Control** Camera Control SD info : Press OK SD format : Press OK Annotation Dimension Fabric Settings : Press OK System Setting Software Status : P010 55 Safety remove SD Serial Number : 20110815

To change the language set proceed as follows:

- MENU
- System Setting OK
- Select "Language" the menu is directly shown in the selected language.
- to quit press MENU again

### **Resetting to Default Settings**

By selecting the menu item Fabric Settings all manually changed and adjusted parameters can be put back to factory setting, except for date, time and text generator.

– MENU

- System Setting OK
- Fabric Settings OK

You are in Live-Mode again afterwards.

Image Control Camera Control Annotation Dimension System Setting Safety remove SD

| Status Line     | : ON       |
|-----------------|------------|
| Freeze Frame    | : OFF      |
| Language        | : English  |
| Date/Time       | : Press OK |
| SD info         | : Press OK |
| SD format       | : Press OK |
| Fabric Settings | : Press OK |
| Software Status | : P010 55  |
| Serial Number   | : 20110815 |

### Image Control

The image parameters (Brightness, Contrast and Colour as well as Zoom, Flip and Dimming) can be adjusted under the menu item Image Control. Change the marked parameter by using the arrow keys.

The settings will effect directly. You get back to Live-Mode by pressing MENU. You can put the marked parameter to fabric setting by pressing the OK-Button.

Caution! The image parameters set are effective to the image displayed as well as to all images and videos to be saved. Images and videos will be saved exactly as they are displayed (except for Dimming TFT Display).

Notice! The above mentioned image settings can also be adjusted directly via the iTool keypad (except for Dimming TFT Display).

### Image Control Camera Control Annotation Dimension System Setting Safety remove SD

| Brightness |        | 50% |
|------------|--------|-----|
| Contrast   |        | 50% |
| Colour     |        | 50% |
| Zoom       |        | 1x  |
| Flip       | Normal |     |
| Dimmen     |        | 50% |

### Format SD Card

The SD card included in the scope of delivery of the iTool is already properly formatted. To format a SD card proceed as follows:

Press MENU, select the menu item System Setting and press OK. By using the arrow keys now choose the menu item SD format and press OK again. Now a confirmation prompt appears on the display. Select by using the arrow keys and press OK to confirm.

| Image Control    |  |
|------------------|--|
| Camera Control   |  |
| Annotation       |  |
| Dimension        |  |
| System Setting   |  |
| Safety remove SD |  |

| Status Line     | : ON       |  |
|-----------------|------------|--|
| Freeze Frame    | : OFF      |  |
| SD format       | : Press OK |  |
| Date/Time       | : Press OK |  |
| SD info         | : Press OK |  |
| SD format       | : Press OK |  |
| Fabric Settings | : Press OK |  |
| Software Status | : P010 55  |  |
| Serial Number   | : 20110815 |  |
|                 |            |  |

### Setting Time and Date

In the delivery status of the iTool time and date are preset appropriate to your time zone.

Nevertheless you should check time and date at the initial operation.

If you want to change time and date set proceed as follows:

Press MENU, select the menu item System Setting and press OK. By using the arrow keys now choose the menu item Date / Time and press OK again.

Set Time and Date by using the arrow keys and press OK to confirm.

| Image Control    |
|------------------|
| Camera Control   |
| Annotation       |
| Dimension        |
| System Setting   |
| Safety remove SD |

| Status Line     | : ON       |
|-----------------|------------|
| Freeze Frame    | : OFF      |
| SD format       | : Press OK |
| Date/Time       | : Press OK |
| SD info         | : Press OK |
| SD format       | : Press OK |
| Fabric Settings | : Press OK |
| Software Status | : P010 55  |
| Serial Number   | : 20110815 |
|                 |            |

There are 2 standard settings available. Decide whether you want to choose Freeze Frame Mode "ON" or "OFF" (see pages 24-27) before starting your inspection.

Press MENU, select the menu item System Setting and press OK. By using the arrow keys now choose the menu item Freeze Frame and select ON or OFF. Notice! With the text generator you have the possibility to add commentary (a single line with 40 characters) to all images.

| Image Control    |
|------------------|
| Camera Control   |
| Annotation       |
| Dimension        |
| System Setting   |
| Safety remove SD |

| Status Line     | : ON       |
|-----------------|------------|
| Freeze Frame    | : OFF      |
| Language        | : English  |
| Date/Time       | : Press OK |
| SD info         | : Press OK |
| SD format       | : Press OK |
| Fabric Settings | : Press OK |
| Software Status | : P010 55  |
| Serial Number   | : 20110815 |
|                 |            |

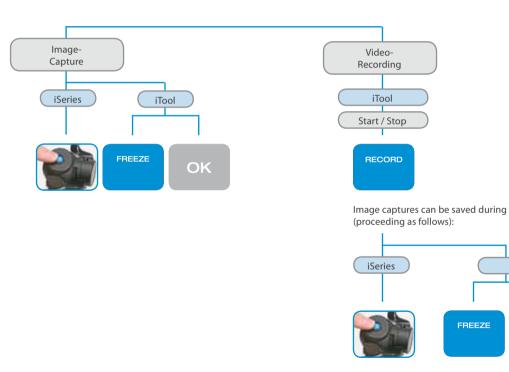

Standard Setting No. 1 - "Freeze Frame OFF"

Online Store - store.itcworld.de

OK

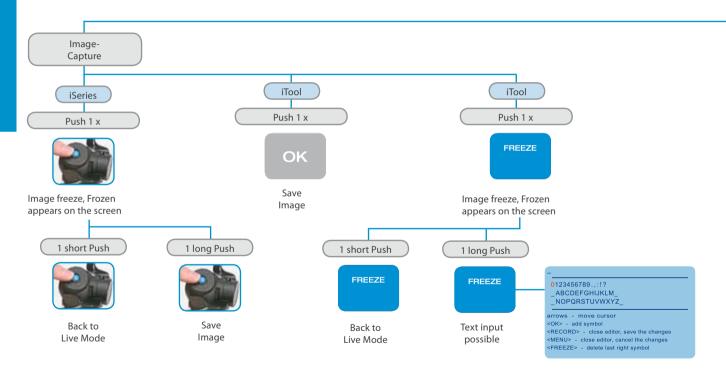

### Standard Setting No. 2 - "Freeze Frame ON"

Online Store - store.itcworld.de

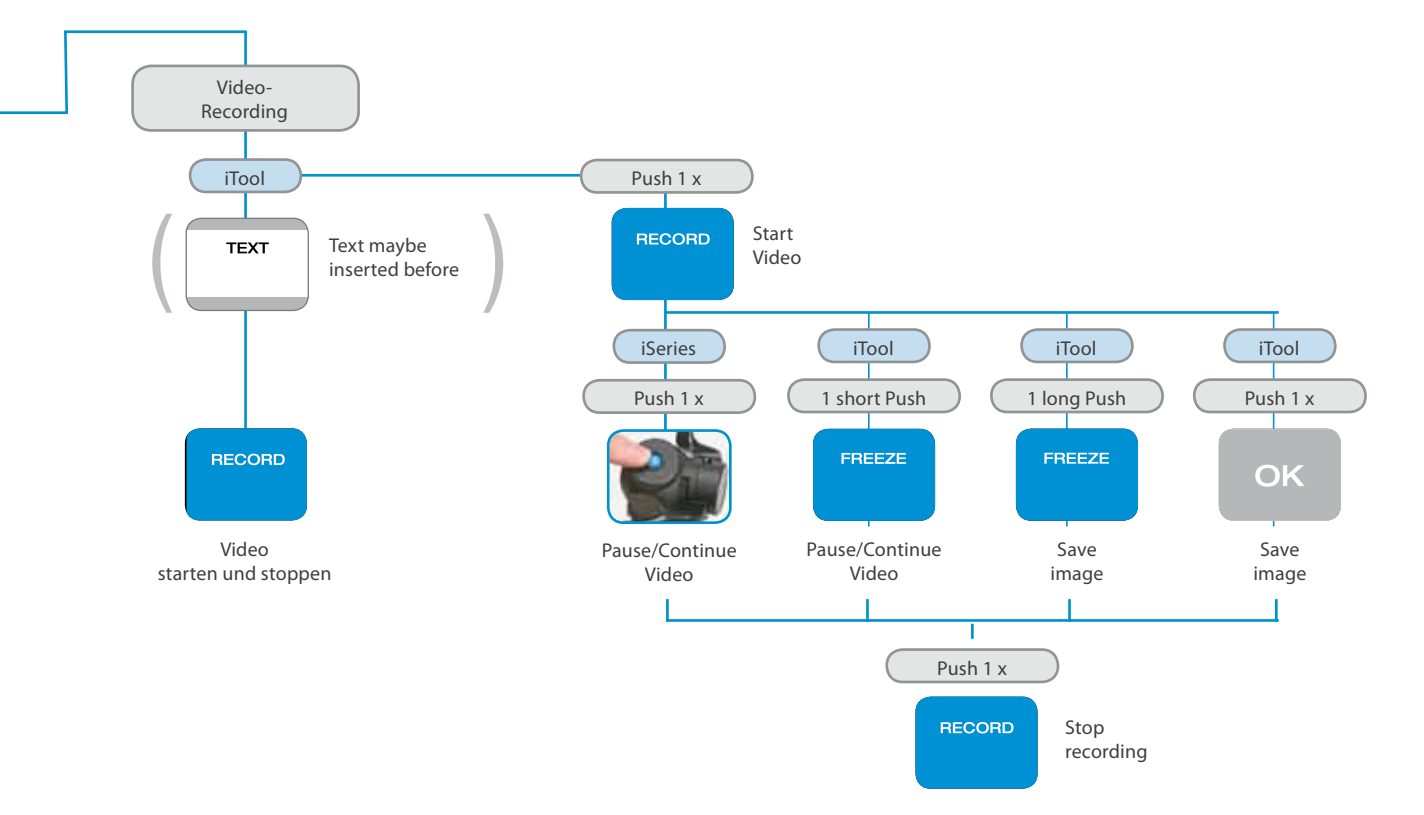

### Online Store - store.itcworld.de

## Comparative Measuring and Calibrating with the iTool

The iTool provides the possibility of point-to-point measuring within the image. This can be used in the Live-Mode as well as in the Memory-Mode. Press CROSS 1/2 on the keypad. Two flags appear on the display. The distance in pixels is shown in the status indicator line. Before the Comparative Measuring vou need to make a Calibration as follows: As for the Measuring press CROSS 1/2 (two flags appear on the display) – Now hold the distal end in your fixed Working Distance to an object of known size (e.g. ruler). Move the active flag (displayed in white) to one side of the geometry. Press OK to switch between the flags and lead the second flag to the end of the geometry. When both flags are on the desired positions, press CALIBRATION. The Calibration Window opens. Please insert the measure as value in front of the ":" and the unit (e.g. mm) behind of it. End Calibration by pressing RECORD. The inserted unit now appears in the display.

To save press RECORD again. You now are in Live-Mode with visible flags. Now you may save as usual (see pages 25-27). Your measuring value occurs in

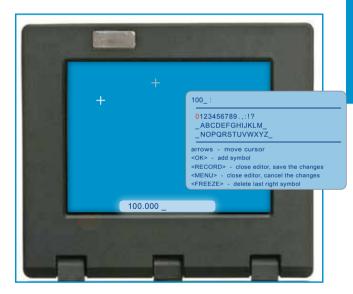

## Playback of saved Images and Recordings

You have access to all data generated on the iTool

All images and video recordings will automatically be saved on the SD card inserted in the iTool as follows:

### Image:

Format: bmp Resolution: 640 x 480 pixel Location: Folder Picture

### Video:

Format: avi Resolution: 800 x 600 pixel Location: Folder HVR – Subfolder DAY – Unterordner HOUR

Name: All files (images as well as video recordings) are named by the system. Each image and video recording gets an automatically created name consisting of date and time.

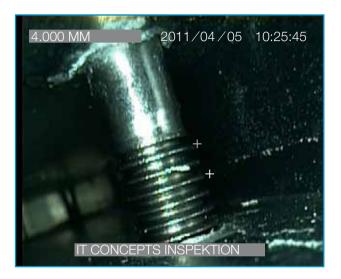

## Playback of saved Images and Recordings

Press MEMORY to the Browser-Mode. To get to the desired file navigate through the folder structure by using the arrow keys and the OK-button.

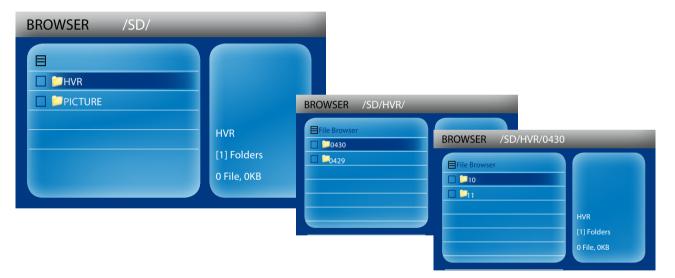

## Playback of saved Images and Recordings

Images After having selected the desired file you may control by means oft he arrow keys and the OK-button as follows:

"OK" = Open / flip an image "Arrow keys" = leaf back and forward through images

"Cancel" = back to Browser

Video Recordings After having selected the desired file you may control by means oft he arrow keys and the OK-button as follows:

"OK" = Start / Stop / Pause a recording "Left" = Rewind "Right" = Fast-forward "Cancel" = Ouit

Additionally you have the possibility to choose further functions in the context menu.

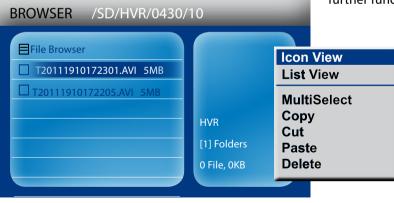

### **Camera Setting**

The Camera Settings help to optimal adjust the Videoscope or Camera to your application. Besides the Standard Setting the iTool provides three further Camera Settings:

SHORT INTEGRATION LONG INTEGRATION MANUAL INTEGRATION

Press MENU, choose the menu item Camera Control and press OK. Choose the desired Camera Setting by using the arrow keys.

**Note!** The above mentioned Camera Settings can as well be selected by using the irect action keys on the control panel.

| Image Control    |  |  |
|------------------|--|--|
| Camera Control   |  |  |
| Annotation       |  |  |
| Dimension        |  |  |
| System Setting   |  |  |
| Safety remove SD |  |  |

| Integration    | : | Standard |     |
|----------------|---|----------|-----|
| Detector Type  | : | Mean     |     |
| Manual Shutter |   |          | 50% |
| Manual Gain    |   |          | 50% |
| AGC Level      |   |          | 50% |
| Gamma          |   |          | +2  |
| White Balance  | : | Press OK |     |

### Camera Setting STANDARD

The standard setting is approved for a variety of applications to get clear and expressive inspection images.

This setting produces an automatic optimizing of the Camera Ssettings.

In this setting you can influence two further parameters:

| Integration    | : | Standard |     |
|----------------|---|----------|-----|
| Detector Type  | : | Mean     |     |
| Manual Shutter |   |          | 50% |
| Manual Gain    |   |          | 50% |
| AGC Level      |   |          | 50% |
| Gamma          |   |          | +2  |
| White Balance  | 1 | Press OK |     |

### White balance

The white balance can only be executed in the camera setting STANDARD.

How colours of images or videos are displayed is depending on the colour temperature of the light source. The exchange of the 24W Metal Halide Lamp or the use of an alternative light source affords to execute a white balance to have the colours optimal displayed.

- 1. For this hold the distal end of the videoscope in front of a white non-reflecting sheet of paper.
- 2. Switch on the light source.
- 3. Put the distal end in a position where no irradiations are visible in the picture.
- 4. Select the feature Whitebalance and confirm by pressing OK.
- 5. Now hold OK until the white balance is executed.

### **Gamma Correction**

With the Gamma correcting the video signal can be optimized regarding brightness and contrast.

### **Camera Setting SHORT INTEGRATION**

The camera setting Short Integration is particularly recommended for inspections with low (dark) lighting conditions.

This setting provides an optimal live image by means of a high signal gain and a long exposure time. This allows a particular well orientation in the hollow during inspections.

In this setting you can influence two further parameters:

| Integration    |   | Short integratio | n   |
|----------------|---|------------------|-----|
| Detector Type  | : | Mean             |     |
| Manual Shutter |   |                  | 50% |
| Manual Gain    |   |                  | 50% |
| AGC Level      |   |                  | 50% |
| Gamma          |   |                  | +2  |
| White Balance  | : | Press OK         |     |

#### **Detector type**

Here you have the choice between two modes.

**Detector type MEAN:** The camera control system detects the brightness of the whole image (multi-zone metering) and adjusts the signal brightness based on the measured brightness and the AGC level set.

**Detector type PEAK:** The camera control system adjusts the image brightness depending on the brightest line detected. Application: Better perceptibility of details in image areas with high brightness.

**AGC level (Auto Gain Control):** This feature adjusts the optimal image brightness with the brightness adjustment level being predefined by the AGC level (high value = high gain).

### Gamma

With the Gamma correcting the video signal can be optimized regarding brightness and contrast.

### Camera Setting LONG INTEGRATION

The camera setting Long Integration is particularly recommended for inspections with very low (dark) lighting conditions. With the distal end fixed this setting provides an optimal image capture. In this setting you can influence two further parameters:

| Integration    |   | Long integration |
|----------------|---|------------------|
| Detector Type  | : | Mean             |
| Manual Shutter |   |                  |
| Manual Gain    |   |                  |
| AGC Level      |   |                  |
| Gamma          |   | +2               |
| White Balance  | : | Press OK         |

#### **Detector type**

Here you have the choice between two modes.

**Detector type MEAN:** The camera control system detects the brightness of the whole image (multi-zone metering) and adjusts the signal brightness based on the measured brightness and the AGC level set.

**Detector type PEAK:** The camera control system adjusts the image brightness depending on the brightest line detected. Application: Better perceptibility of details in image areas with high brightness.

**AGC level (Auto Gain Control):** This feature adjusts the optimal image brightness with the brightness adjustment level being predefined by the AGC level (high value = high gain).

**Gamma** With the Gamma correcting the video signal can be optimized regarding brightness and contrast.

### **Camera Setting MANUAL**

The camera setting Manual gives you the possibility to individually change the camera setting without the influence of the automatic camera control system.

| Integration    | : | Manual   |     |
|----------------|---|----------|-----|
| Detector Type  | : | Mean     |     |
| Manual Shutter |   |          | 50% |
| Manual Gain    |   |          | 50% |
| AGC Level      |   |          | 50% |
| Gamma          |   |          | +2  |
| White Balance  | : | Press OK |     |

### Manual shutter

Setting image brightness by adjusting the relative exposure time of the sensor. This allows image capture at poor lighting conditions.

### Manual gain

Setting image brightness by adjusting the signal gain. But this will increase electric signal noise and reduce image quality.

### Gamma

With the Gamma correcting the video signal can be optimized regarding brightness and contrast.

## Maintenance

**Replacement of the Metal Halide Lamp** Always use the original IT Concepts 24W Metal Halide Lamp (Art.Nr.: 900-01002-0004). Switch off the iTool and the light source (Switch to position 0).

Before opening the light source always remove the power supply cable from the iTool – High Voltage! Wait at least 3 minutes until the lamp has cooled down. Open the cover on the front of the light source by releasing the two cross-drive screws.

Pull out the cover of the lamp socket until the plug of the metal halide lamp is visible. Remove the plug from the defective metal halide lamp and move the lamp sideways off the socket. At this mind the nib on the ceramic ring.

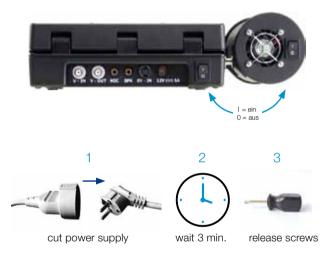

Caution! Do not touch Reflection Surface of new Lamp

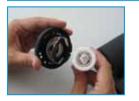

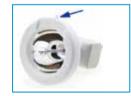

## Maintenance

Insert the new lamp to the socket. Here again mind the nib on the ceramic ring. It has to slip into the recess in the lamp socket. Connect the plug to the metal halide lamp.

Put the cover back on the housing, place the crossdrive screws in the threads and tighten them.

After having replaced the 24W Metal Halide Lamp it is necessary to execute a white balance as described on page 40.

### Cleaning the iTool

The iTool should be cleaned regularly.

For this always use:

- a soft an clean cloth or
- cotton swaps soaked with
- common dilution of water and neutral ph-solution, non-detergent

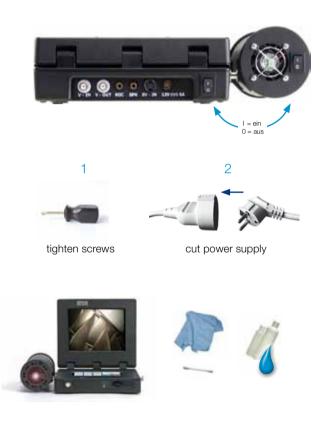

## **Spare Parts and Accessories**

### **Accessories Set**

900-00001-0001

- Power Supply 12V DC/5.5A
- Power Supply Cable
- Screwdriver
- Harness/Belt with clip system
- 4GB SD Memory Card
- 5pin Cable (Type I)
- Cinch Video Cable with BNC Adapter
- USB Memory Card Reader
- Operation Manual

### **Connector Cables and Supplies**

900-05000-0026 830-00001-0003 930-00500-0003-P 930-00500-0019-P 930-00500-0001-P

- USB Memory Card Reader
- 4 GB SD Memory Card
- Video Cable Typ I0,3 5-Pin to 5-Pin 0,3m
- Video Cable Typ I1,0 5-Pin to 5-Pin 1,0m
- Video Cable Typ I1,8 5-Pin to 5-Pin 1,8m

## **Spare Parts and Accessories**

### Connector cables and supplies (continuance)

930-00500-0017-P 930-00500-0002-V 930-00500-0004-V

### **Replacment Lamp**

900-01002-0004

### **Power Supply**

820-00001-0003-V 900-05000-0004 900-05000-0006 900-06000-0030-V

### **Carrying Solution**

900-0002-0004 900-06000-0030-V 900-00002-0012

### **Transportation Cases**

900-06000-0026 900-06000-0028

- Video Cable Typ I3,05-Pin to 5-Pin3,0mVideo Cable Typ II1,85-Pin to 12V In & Video Out1,8mVideo Cable Typ III1,5Standard Cinch-Videokabel1,5m
- 24W Metal Halide Lamp
- Power Supply 12V DC/5.5A
- Car Battery Connector Cable
- Cigarette Lighter Plug Connector Cable
- powerBelt Battery Belt, incl. charger and connector cable
- standardBelt with clip system
- powerBelt Battery Belt, incl. charger and connector cable
- maxhold lockable Inspection Arm for iTool and Endoscope
- iCase Outdoor Trolley for iTool Systems
- iCaseplus large Outdoor Trolley for iTool Systems

### Service

To help us to efficiently execute any maintenance or repair of the product, we ask you to contact us directly.

Thank you.

### Contact

Tel.: + 49 (0) 6441 679299 - 0 Fax: + 49 (0) 6441 679299 - 99

IT Concepts GmbH Gewerbestr. 17 D-35633 Lahnau www.itcworld.de service@itcworld.de Tel.: +1 925 401 - 0010 Fax: +1 925 401 - 0011

1244-B Quarry Lane Pleasanton, CA 94566 USA www.itcworld.com info@itcworld.com

## **Technische Daten**

| iTool Video Imaging Hub |                                              |
|-------------------------|----------------------------------------------|
| Article Number          | 900-03001-0002-G                             |
| Power In                |                                              |
| Voltage Input           | 12V DC                                       |
| Power Consumption       | 2,4A (Light Source switched off)             |
| Power Consumption       | 5,0A (Light Source switched on)              |
| Power Options           |                                              |
| Standard                | via AC Adapter 110V to 240V / 50Hz to 60Hz   |
| Option 1                | via powerBelt (900-05000-0006)               |
| Option 2                | via Car Battery Cable (900-05000-0004)       |
| Option 3                | via Cigarette Lighter Cable (900-06000-0030) |
| Physical                |                                              |
| Dimensions              | 290mm x 190mm x 70mm                         |
| Weight                  | 2400g                                        |
| Construction            |                                              |
| Hub Frame               | Aluminium Chassis                            |
| Hub Housing             | Durable PU                                   |
| Display                 |                                              |
| TFT Colour Display      | 6,8" (17cm)                                  |
| Resolution              | 640 x 480 pixels                             |
| Operator Guidance       |                                              |
| Logic On Screen Menu    | via Keyboard                                 |
| Menu Navigation         | via Keyboard (Arrow Keys and OK-Button)      |
| Camera Control          | automatic and manual mode                    |
| Image Mirror Function   | horizontal and vertical                      |
| Textgenerator           | integrated Overlay Textgenerator             |
| Menu Languages          | German, English, French, Spanish, Italian    |
| Documentation           |                                              |
| Storage Card            | SD (up to 32GB max.)                         |
| Video System            | NTSC / PAL                                   |
| Image Format            | .bmp                                         |
| Video                   | .avi                                         |

| Video System - Image Format              |                                   |
|------------------------------------------|-----------------------------------|
| Single Image - NTSC / PAL - halfframebmp | approx. 900 kb / 640 x 480 pixel  |
| Video - NTSC / PAL - halfframeavi        | varies / 800 x 600 pixel          |
| Interface/Data Transfer                  |                                   |
| Memory Card Slot                         | via SD (up to 32GB max.)          |
| Video In                                 | via Cinch                         |
| Video In                                 | via S-Video IN                    |
| Video Out                                | via Cinch                         |
| Audio In                                 | via 3,5mm plug (stereo)           |
| Audio Out                                | via 3,5mm plug (stereo)           |
| Videoscope In                            | via 5-Pin cable                   |
| Illumination                             |                                   |
| Lamp Typ                                 | 24W Metal Halide (900-01002-0004) |
| Colour Temperature                       | 5500K                             |
| Light Intensity                          | 1500 Lumen                        |
| Intensity Control                        | Manual Shutter                    |
| Average Lamp Lifetime                    | 500 h                             |
| Operation Enviroment                     |                                   |
| Temperature                              | -20°C to +45°C                    |
| Relative Humidity                        | 0% to 95% rh                      |
| Atmospheric Pressure                     | 700hpa bis 1060hpa                |
| Sorage Enviroment                        |                                   |
| Temperature                              | -20°C bis +45°C                   |
| Relative Humidity                        | 30% bis 75% rh                    |
| Atmospheric Pressure                     | 700hpa bis 1060hpa                |

### CE Declaration of Confirmity

We declare of our own responsibility that the product (iTool Video Imaging Hub Art. N° 900-03001-0002) complies with the following directive or normative documents:EN61326-1 (2006) Emission and Immunity, according to directive 2004/108/EG Electromagnetic Compatibility

Lahnau, 2011-04-13

CE

Frank Schlagenhauf

Frank Schlägenhauf Manager Product Development

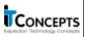

EC Konformitätserklärung EC Declaration of Confirmity iTool Video Imaging Hub

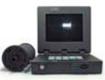

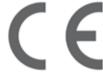

Electromagnetic compatibility directive

2004/108/EC with reference to the harmo-

nized standards EN61326-1 (2006) Emis-

sion and Immunity.

The iTool Video Imaging Hub combines the 24W Metal Halide light source, the high resolution 6,8" TFT-Display, as well as the image capture and documentation hub.

Art. Nr. 900-030001-0002-G Art. Nr. NIT-3000

IT Concepts GmbH Gewerbestrasse 17 D-35633 Lahnau

www.itcworld.de info@itcworld.de IT Concepts GmbH Gewerbestr. 17 D-35633 Lahnau

Tel.: + 49 6441 679299 - 0 Fax: + 49 6441 679299 - 99

www.itcworld.de info@itcworld.de

1244-B Quarry Lane Pleasanton, CA 94566 USA

Tel.: +1 925 401 - 0010 Fax: +1 925 401 - 0011

www.itcworld.com info@itcworld.com

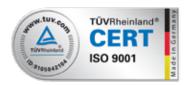

Version: itc-itool dvr - operation - manual - om - 2011 05 05 - 01

© 2011 IT Concepts GmbH. All rights reserved. This Operation Manual ets the status at the time of going to print. IT Concepts accepts no liability for any printing errors contained herein. Design subject to change. We reserve the right of making technical changes at any time. No sections of this Operation Manual may be reprinted, photo- mechanically, mechanically or digitally copied or reproduced without the express approval of IT Concepts GmbH.